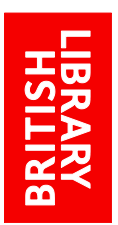

# EXPLORE THE BRITISH LIBRARY: HOW TO PRINT/EMAIL/BOOKMARK RECORDS

http://explore.bl.uk

# **How to print/email/bookmark records**

[How do I print out a record?](#page-3-0) [How do I add a record to a social bookmarking site?](#page-3-1)

## **How do I email the record?**

Click on the **Details** tab and choose **Send to** in the right hand corner of the panel:

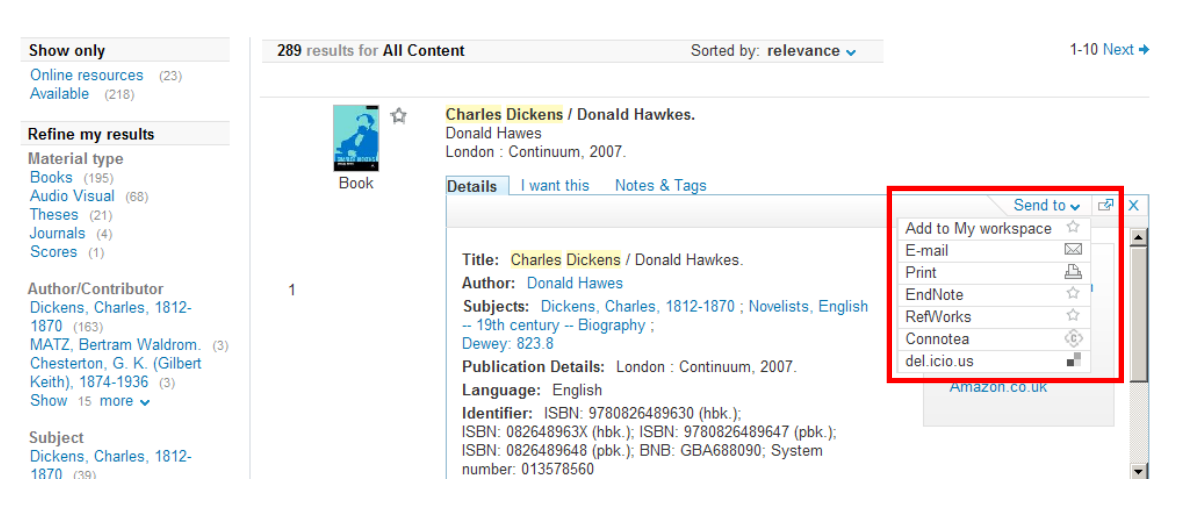

Click on **E-mail** and a pop-up widow appears:

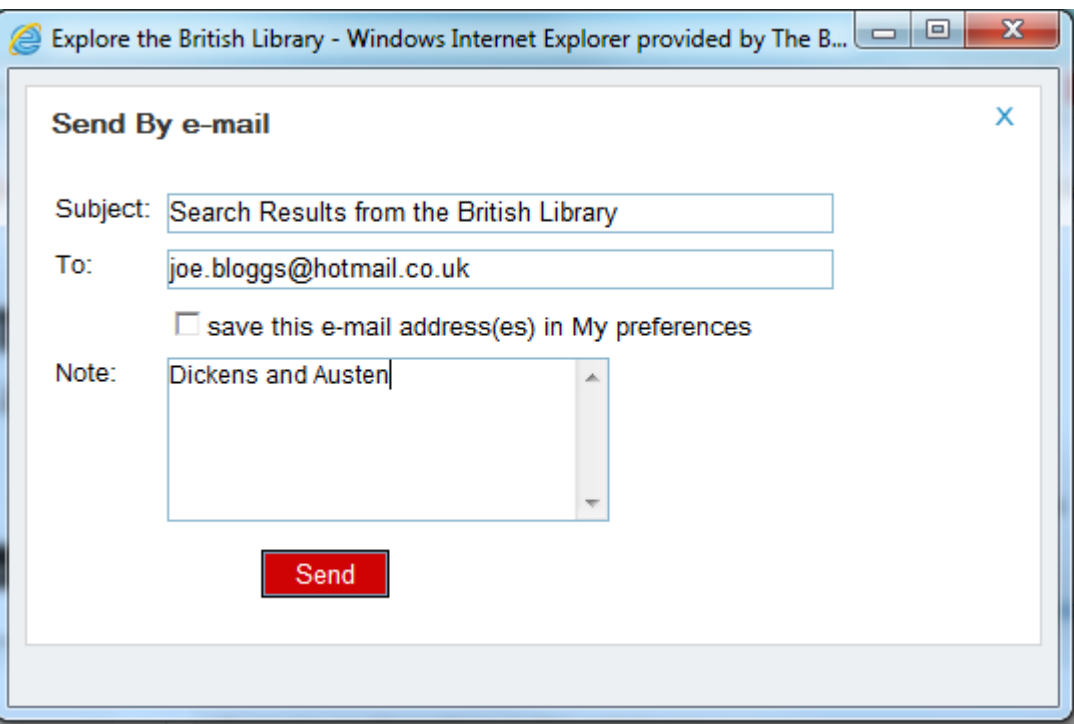

- If you are not logged in/have not previously stored your email details, enter your email address in the pop-up window that appears; you may also add a note
- Click **Send**.

Depending on your email provider, the record will look something like this:

Dear Reader **Charles Dickens** 

This message from the **British Library** contains the details of the following item.

Please do not reply to this message.

#### Charles Dickens / Donald Hawkes.

- Author: Donald Hawes
- Subjects: Dickens, Charles, 1812-1870 ; Novelists, English -- 19th century -- Biography ;
- 
- . Publication Details: London : Continuum, 2007.
- Language: English
- · Identifier: ISBN: 9780826489630 (hbk.); ISBN: 082648963X (hbk.); ISBN: 9780826489647 (pbk.); ISBN: 0826489648 (pbk.); System number: 013578560
- Notes: Formerly CIP. Includes bibliographical references and index.
- Physical Description: vi. 167 p. : 21 cm.
- Series: Writers' lives; Writers' lives
- Shelfmark(s): Document Supply m07/.29250 General Reference Collection YC.2007.a.15263

Check library holdings and other locations

#### **Title:**

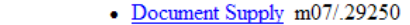

Shelfmark(s): • General Reference Collection YC.2007.a.15263

The underlined headings are links back to 'Explore the British Library'.

### **Emailing from My Workspace**

You can email one or more records that you have saved in My workspace.

• To email one or more records from your folder, select the record(s) using the tick box

<span id="page-1-0"></span>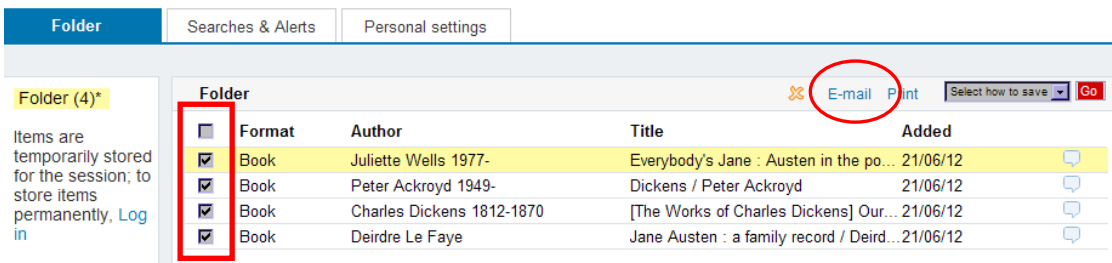

Click on **E-mail** and a pop-up widow appears:

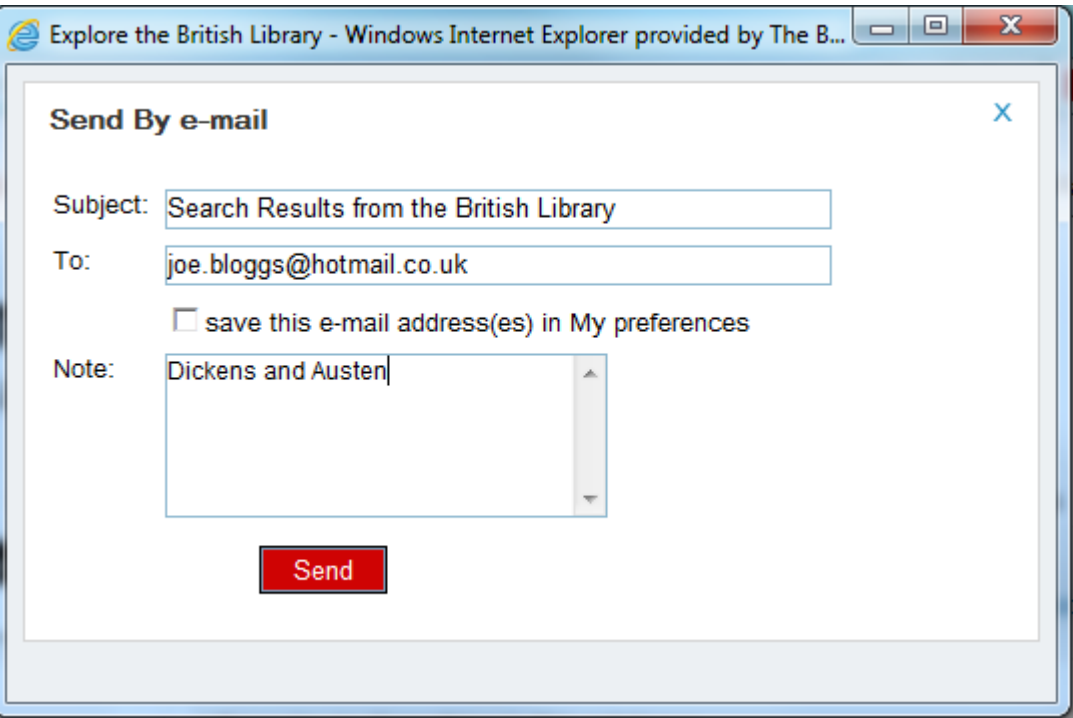

- If you are not logged in/have not previously stored your email details, enter your email address in the pop-up window that appears; you may also add a note
- Click **Send**.

If you only want to email one record, you can instead highlight the record by clicking on it so that the details display in the bottom half of the screen:

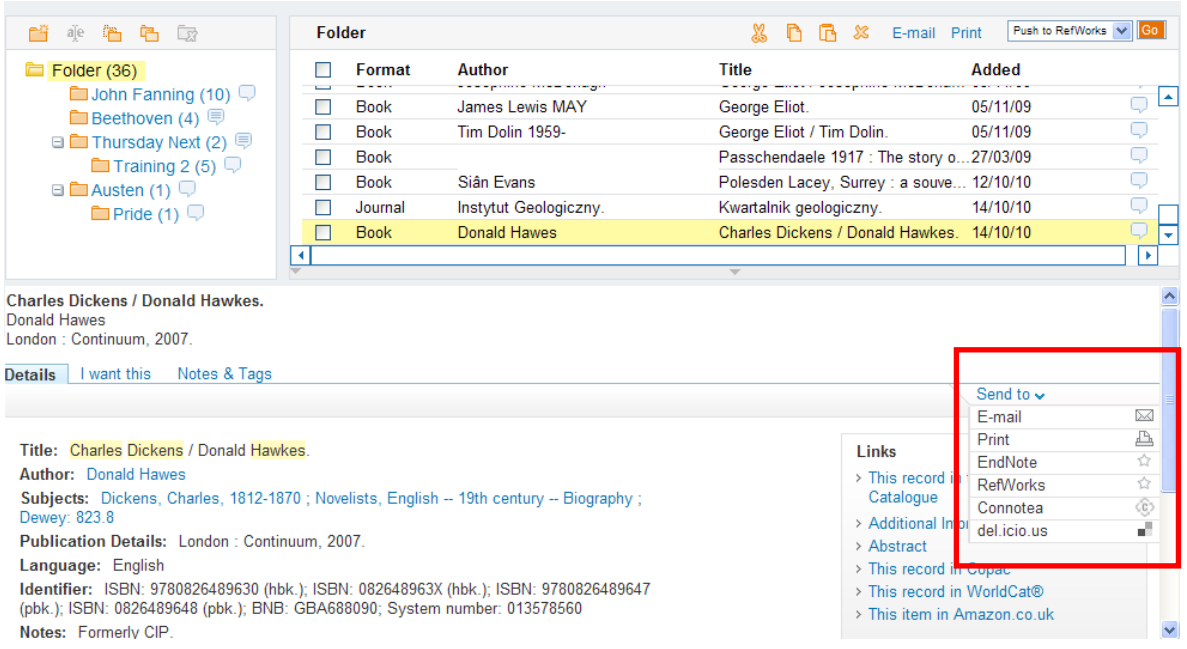

Click on **Send to** and select **E-mail** and proceed as detailed above.

# <span id="page-3-0"></span>**How do I print out a record?**

Click on the **Details** tab, click **Send to** in the right hand corner of the panel and select **Print**.

The record will print in the following format:

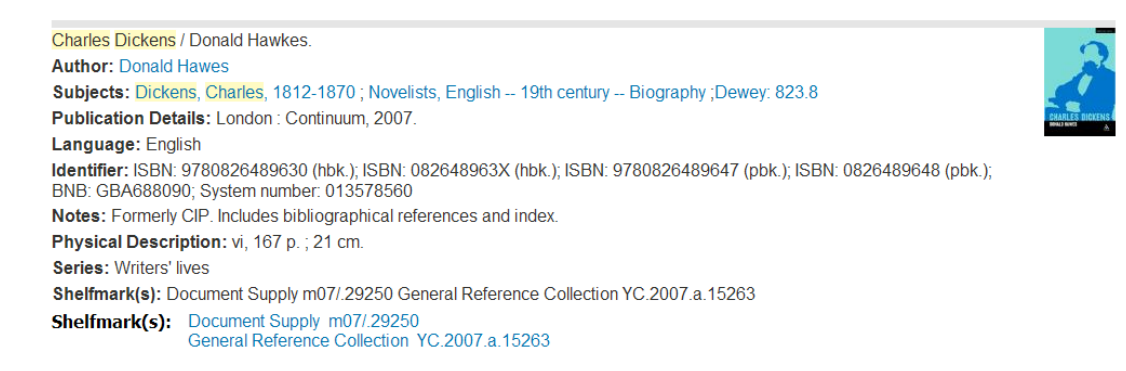

**Note**: User-submitted notes and/or tags for an item will not print out.

### **Printing from My workspace**

If you wish to print a selection of records, follow [the instructions](#page-1-0) above for emailing from My workspace, but select the print option instead of email.

## <span id="page-3-1"></span>**How do I add a record to a social bookmarking site?**

- Click on the **Details** tab and select **Send to** in the right-hand corner of the panel
- Choose the option you require.

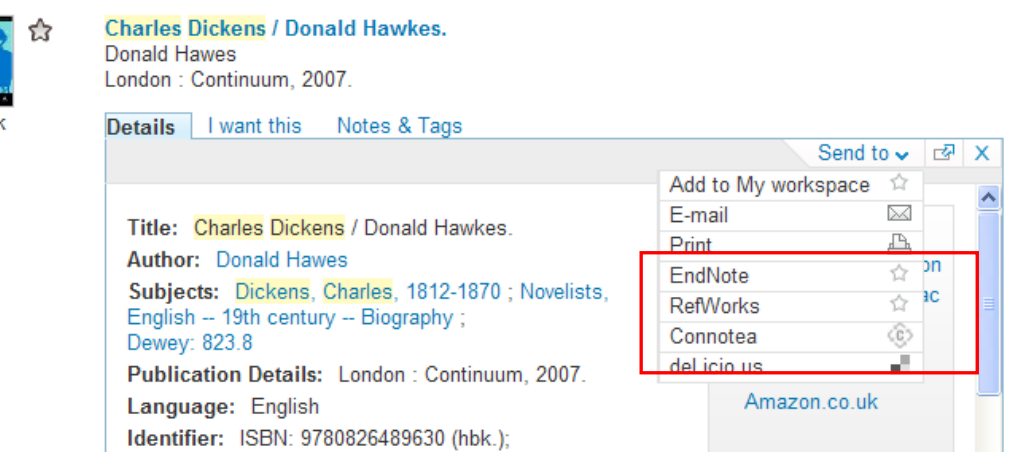

### **Adding to a social bookmarking site from My workspace**

You can add record(s) you have saved, in My workspace, to a social bookmarking site

Use the tick box to select the records you require

- Click on the drop-down arrow to the side of the 'Select how to save/Push to EndNote' box
- Select your preferred book-marking site
- Click **Go**.

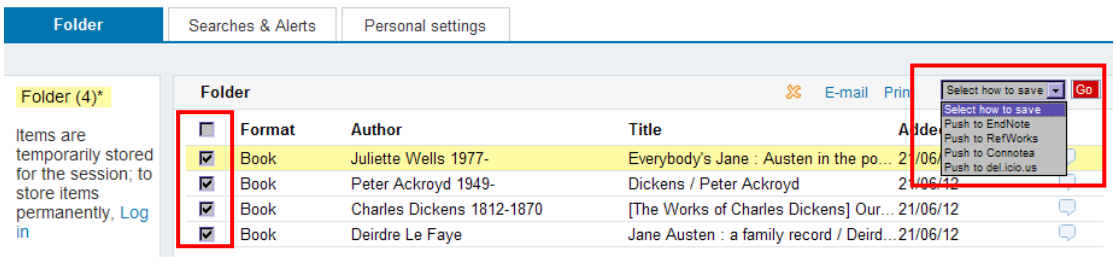

If you just wish to add one record, you can instead, highlight the record by clicking on it so that the details display in the bottom half of the screen, then click on **Send to** and select your preferred book-marking site:

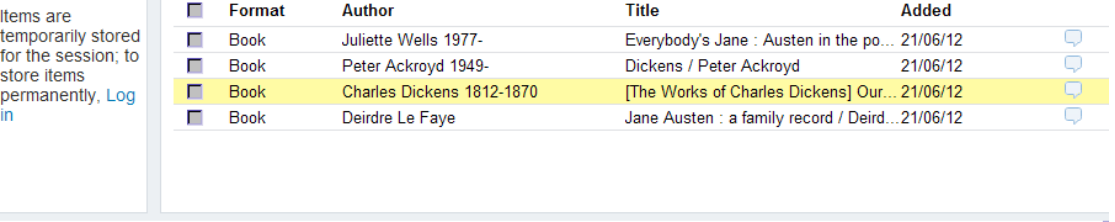

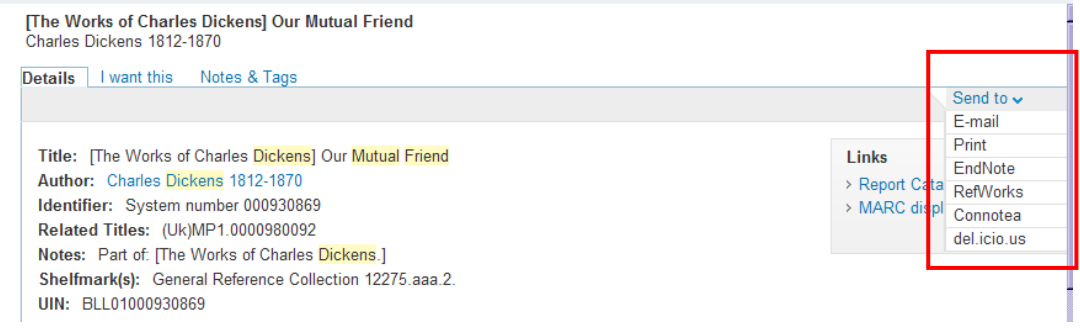